# ezTCP Technical Documents

# **SSH of EZL-200F**

Version 1.0

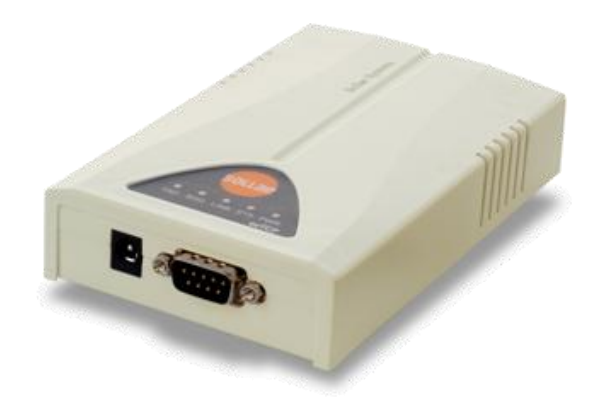

### Sollae Systems Co., Ltd.

http://www.sollae.co.kr

# **Contents**

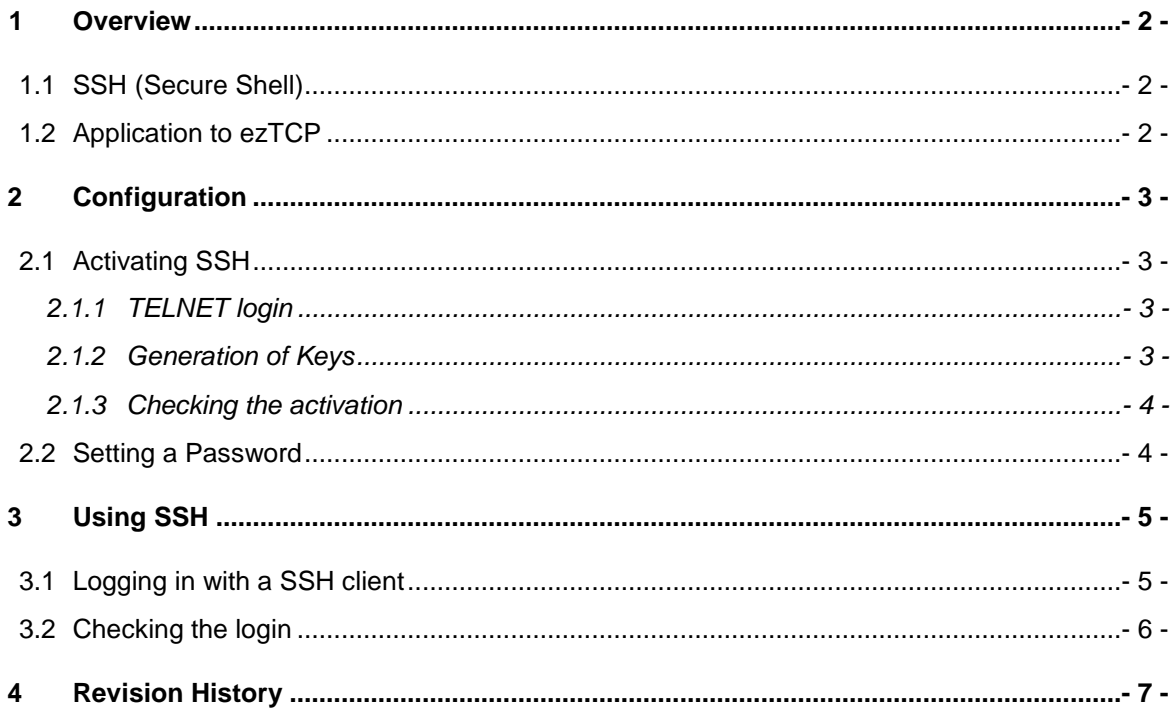

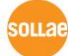

## <span id="page-2-0"></span>**1 Overview**

### <span id="page-2-1"></span>**1.1 SSH (Secure Shell)**

SSH is a type of network protocol that allows data to be exchanged using a secure channel between two networked devices. This protocol is used primarily on Linux and Unix based systems to access shell accounts.

ezTCP supports SSH2 (version 2) and this document is about SSH of EZL-200F.

### <span id="page-2-2"></span>**1.2 Application to ezTCP**

SSH was designed to remotely control various servers instead of Telnet. SSH of EZL-200F is also designed as the purpose and users can check status and set parameters of EZL-200F.

 *Unlike the SSH of EZL-200F, the other products (CSE-M32, M73, H20, H21, H25 and etc.) which support SSH have different purpose. Please refer to the technical document for the differences.*

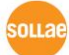

# <span id="page-3-0"></span>**2 Configuration**

### <span id="page-3-1"></span>**2.1 Activating SSH**

Activation of SSH is allowed from the console of EZL-200F (TELNET or Console mode). Following is an example of using Telnet.

#### <span id="page-3-2"></span>2.1.1 TELNET login

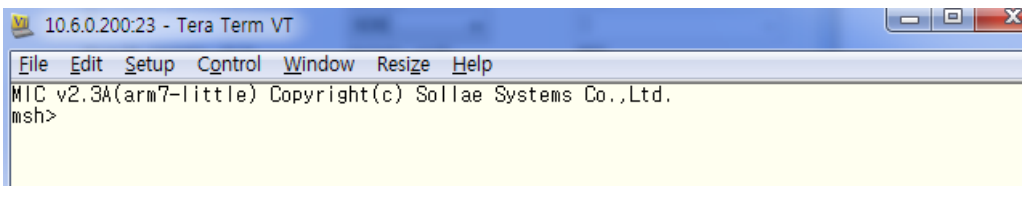

Figure 2-1 TELNET login

#### <span id="page-3-3"></span>2.1.2 Generation of Keys

Generation of rsa key

Make a rsa key using 'rsa keygen [length]' command.

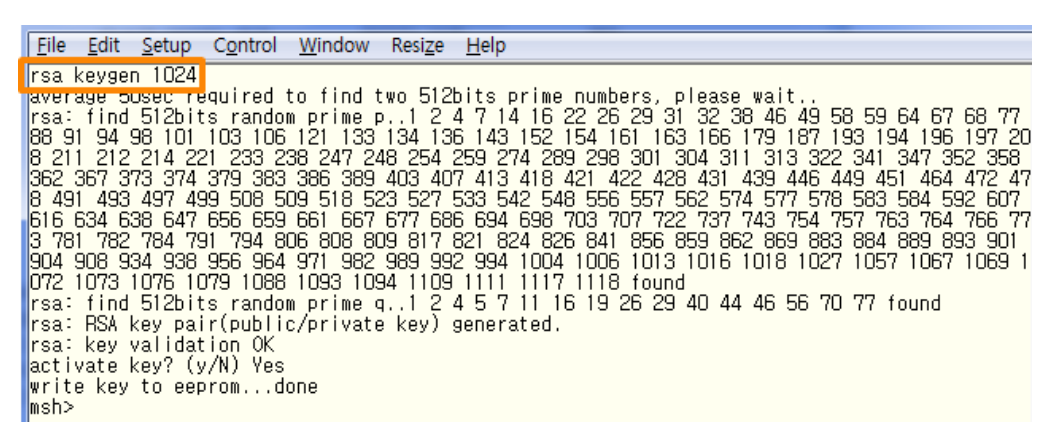

Figure 2-2 making a rsa key

*Available length for rsa key: 512, 768, 1024, 2048*

Generation of dsa key

Make a dsa key using 'dsa keygen' command.

```
File Edit Setup Control Window Resize Help
msh>dsa keygen<br>
generating inpersection<br>
generating inpersection<br>
activate key? (y/N) Yes<br>
write key to eeprom...done<br>
msh>
```
Figure 2-3 making a dsa key

Activation of SSH

After using 'env ext' command, input 'y' on the SSH item.

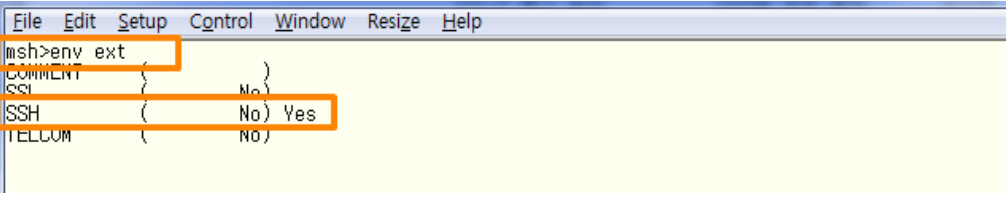

Figure 2-4 Activation of SSH

#### <span id="page-4-0"></span>2.1.3 Checking the activation

If the activation is succeeded, the SSH box will be checked on ezConfig.

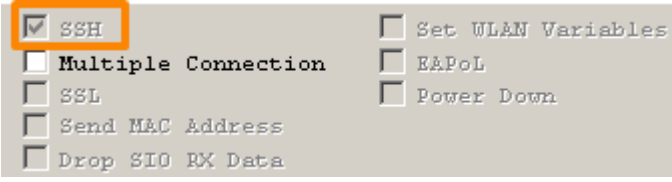

Figure 2-5 Checking the activation

*TELNET (TCP 23) cannot be activated when SSH is activated.*

### <span id="page-4-1"></span>**2.2 Setting a Password**

Set a password to EZL-200F. When using SSH for login, you should enter ID and password. The ID is fixed to 'admin' and the password will be configured one via ezConfig or console.

*If you don't set a password, the authentication will be progressed without the password.*

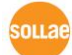

# <span id="page-5-0"></span>**3 Using SSH**

### <span id="page-5-1"></span>**3.1 Logging in with a SSH client**

- Run a SSH client application.
- Connect to EZL-200F with correct IP address and port number (TCP 22).

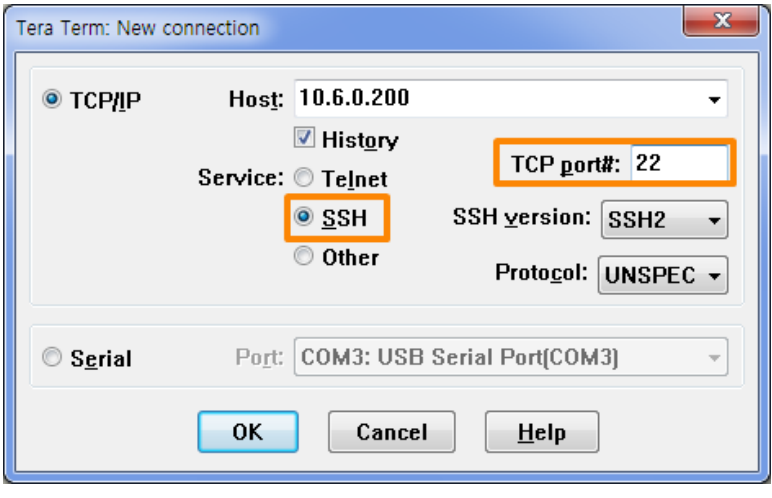

Figure 3-1 SSH connection

Input ID and password on the authentication window.

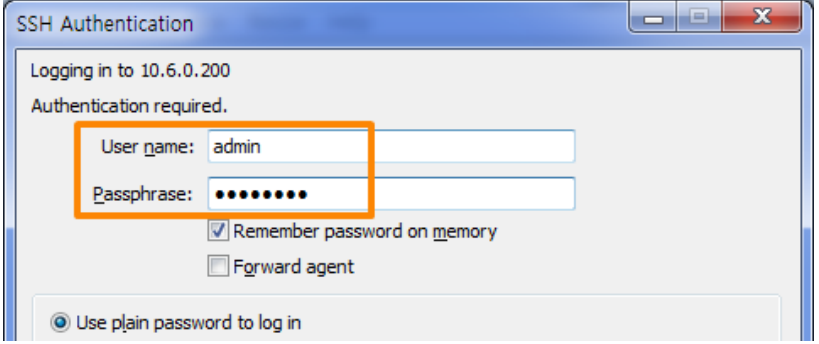

Figure 3-2 SSH authentication

### <span id="page-6-0"></span>**3.2 Checking the login**

If you succeeded the login via SSH, you will be allowed to check status and set parameters of EZL-200F.

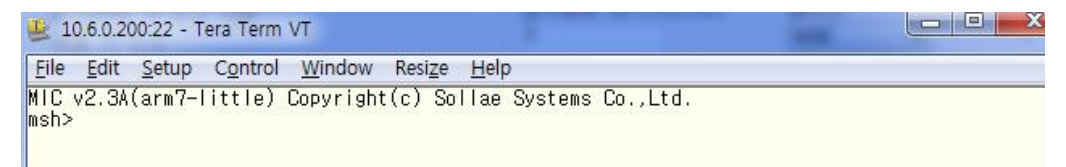

Figure 3-3 checking the login

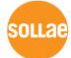

# <span id="page-7-0"></span>**4 Revision History**

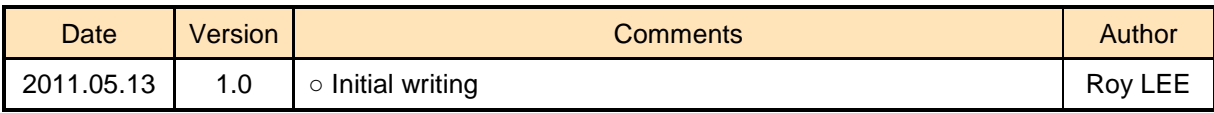

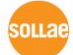